# Motif Discovery in *Drosophila*

## *Wilson Leung*

## **Prerequisites**

Annotation of Transcription Start Sites in *Drosophila*

## **Resources**

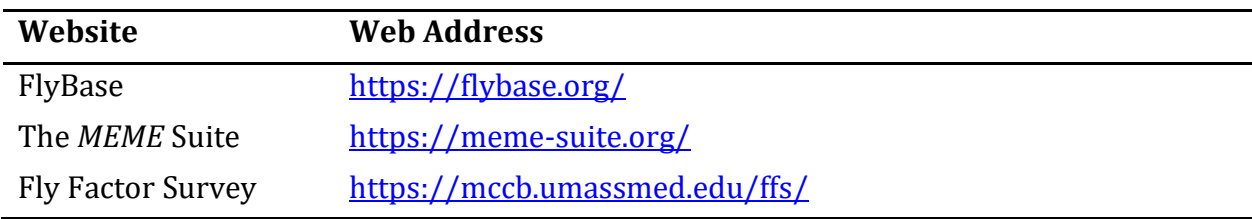

# **Files for this walkthrough**

The [package](https://community.gep.wustl.edu/repository/course_materials_WU/annotation/Motif_Discovery_Drosophila.zip) containing the files for this walkthrough are available through the "Motif" [Discovery in](https://thegep.org/lessons/wleung-walkthrough-motif_discovery_drosophila/) *Drosophila*" page on the GEP website.

# **Introduction**

Interactions between proteins and DNA are one of the main mechanisms for regulating chromosome function and gene expression. A subset of DNA binding proteins, including the transcription factors, exhibits sequence-specific affinity. Consequently, short conserved motifs are often found near transcription start sites (TSS), corresponding to sites where transcription factors bind to the DNA. These interactions generally help regulate the expression of nearby genes, often in a tissue or developmental time point specific manner.

In this walkthrough, we will try to identify conserved motifs upstream of a group of the dot chromosome (also known as the Muller F element) genes in *Drosophila melanogaster* using publicly available *Drosophila* databases and genome analysis tools. Identifying such motifs will allow us to look for unique features in the regulation of dot chromosome genes. These genes function in an unfavorable (heterochromatic) environment, and so may require additional signals (multiple copies, an enhanced cluster, etc.) for activation.

## **Identify genes with similar expression patterns**

The first step in our analysis is to identify a set of genes in *D. melanogaster* with similar gene expression patterns; these genes are more likely to be under the control of a similar set of transcription factors. The [modENCODE project](http://modencode.org/) has previously generated a large set of high-throughput expression (RNA-Seq) data at different developmental stages, tissues, and cell lines. FlyBase has curated these RNA-Seq datasets and we can use the RNA-Seq search tools at FlyBase to identify genes with similar expression profiles.

#### **Use FlyBase RNA-Seq tools to identify genes with similar expression patterns**

Open a web browser and navigate to the FlyBase website at [https://flybase.org.](https://flybase.org/) Click on the "**RNA-Seq**" image on the FlyBase home page and then click on the "**RNA-Seq Profile**" link [\(Figure 1\)](#page-1-0) to access the "RNA-Seq Expression Profile Search" tool.

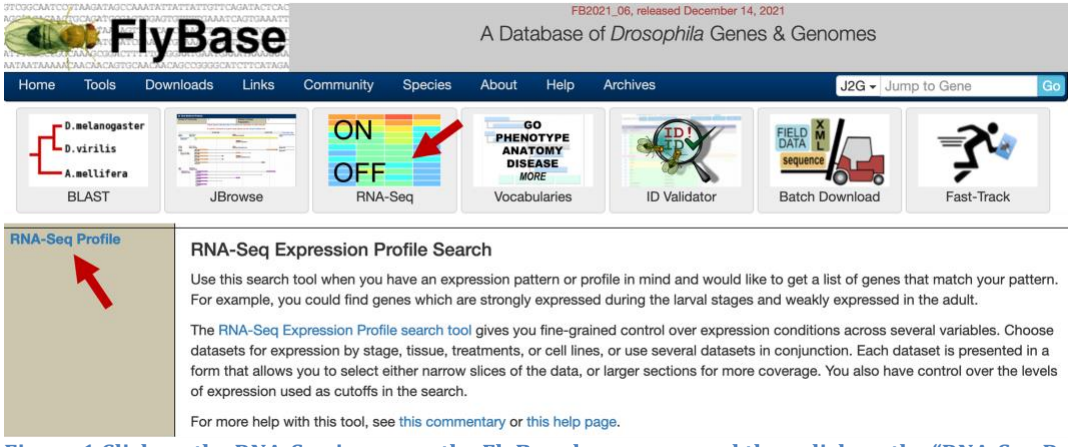

<span id="page-1-0"></span>**Figure 1 Click on the RNA-Seq image on the FlyBase home page and then click on the "RNA-Seq Profile" link to access the "RNA-Seq Expression Profile Search" tool.**

We can use this tool to identify genes that are expressed at specific developmental times, tissues, treatments, cell types, or any combinations thereof. By default, genes with **low** or no expression according to the modENCODE gene expression scale are considered to be "off" while genes with **moderately high** expression or above are considered to be "on" [see (Graveley *et al.* 2011) for details].

In this walkthrough, we will identify the subset of *D. melanogaster* genes that are expressed only in head tissues. Uncheck the "**stage"** checkbox under the "**search using several modENCODE expression datasets in conjunction**" section. Select the "**Expression On"** checkbox for all the head tissues and the central nervous system entries. Select the "**Expression Off**" checkbox for all the other tissues [\(Figure 2\)](#page-2-0). Click on the "**search genes by stage [sic] expression only**" button to run the search.

The search results page shows 301 *D. melanogaster* genes that are expressed only in head tissues [\(Figure 3\)](#page-2-1). To view this list of genes in a more compact format, click on the "**Table**" button under the "View As" section (blue arrow in [Figure 3\)](#page-2-1). We can click on the links under the "Symbol" column to learn more about each gene (the blue flag next to the gene symbol indicates the record has changed recently). We can use the "**Export**" button to export the gene list and use the "**Analyze**" button to filter this list of genes.

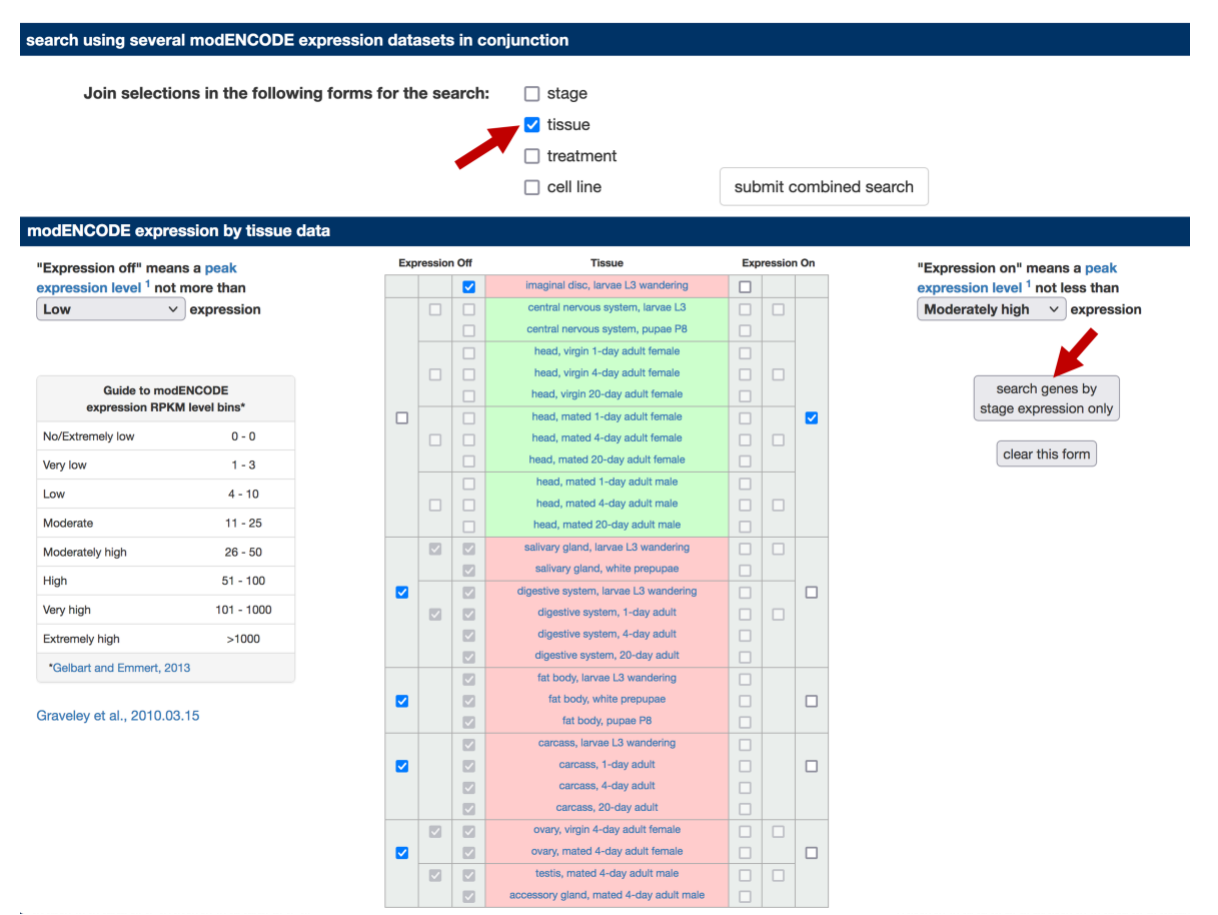

<span id="page-2-0"></span>**Figure 2 Use the FlyBase RNA-Seq search tool to identify** *D. melanogaster* **genes that are only expressed in head tissues and in the central nervous system. Click on the "search genes by stage [sic] expression only" button to search for genes that match the tissue-specific expression profiles.**

|                                                                    |                             | PECGGCARTCORTAAGATAGCCAAATATTATTATTETTCAGATACTCAC |         |                         |                |                                                                       | FB2021_06, released December 14, 2021 |                     |                          |                    |                  |                    |                              |
|--------------------------------------------------------------------|-----------------------------|---------------------------------------------------|---------|-------------------------|----------------|-----------------------------------------------------------------------|---------------------------------------|---------------------|--------------------------|--------------------|------------------|--------------------|------------------------------|
| <b>NTAATAA</b>                                                     |                             | <b>FlyBase</b>                                    |         |                         |                |                                                                       | <b>HitList</b>                        |                     |                          |                    |                  |                    |                              |
| Home                                                               | <b>Tools</b>                | <b>Downloads</b>                                  | Links   | Community               | <b>Species</b> | Help<br>About                                                         | <b>Archives</b>                       |                     |                          |                    |                  | J2G - Jump to Gene |                              |
|                                                                    |                             |                                                   |         |                         | Convert -      | Analyze -<br>Export -                                                 |                                       | View As<br>三 List   | <b>田 Table</b>           |                    | <b>Table</b>     | Items              |                              |
|                                                                    | <b>Filter by species</b>    |                                                   | clear   |                         | 301 selected   | New Hitlist 国                                                         | $\leftarrow$ Previous                 | $\overline{c}$<br>3 | $\overline{7}$<br>$-0.5$ | $Next \rightarrow$ |                  | 1-50 of 301        | Per page:<br>50<br>$\ddot{}$ |
| D. melanogaster (301)<br>☑<br>H. sapiens (transgenes in flies) (0) |                             |                                                   |         |                         |                |                                                                       | <b>Gene Results</b>                   |                     |                          |                    |                  |                    |                              |
| $\geq$<br>$\Box$                                                   | Other species (0)           | other Drosophila species (0)                      |         | $\overline{\mathbf{v}}$ | Symbol --      | Name --                                                               | <b>Annotation ID</b><br>$\sim$ $-$    | Cytology --         | Scaffold --              | # Alleles<br>wa.   | # Stocks<br>w.a. | # Refs<br>v.       | <b>Genome View</b>           |
|                                                                    | <b>Filter by data class</b> |                                                   | clear   | $\overline{\mathbf{v}}$ | SmydA-8        | SET and MYND<br>domain containing.<br>arthropod-specific,<br>member 8 | CG33548                               | 2E2-2E2             | X                        | 3                  | $\overline{c}$   | 35                 | JB<br>GB                     |
| Gene (301) <<br>301 genes                                          |                             | $\overline{\mathbf{v}}$                           | CG43901 |                         | CG43901        | 9F10-9F10                                                             | X                                     | R                   | 5                        | 25                 | JB<br>GB         |                    |                              |
| show all                                                           |                             |                                                   |         | $\overline{\mathbf{z}}$ | $Gyc\beta100B$ | Guanylyl cyclase<br>B-subunit at 100B                                 | CG1470                                | 100B4-100B5         | 3R                       | 21                 | 15               | 55                 | JB<br>GB                     |

<span id="page-2-1"></span>**Figure 3 The FlyBase RNA-Seq Expression Profile Search tool identified 301 genes (red arrow) that exhibit the defined expression profile. Click on the "Table" button (blue arrow) to view the HitList in a more compact format.**

#### **Filtering the gene list by chromosomes**

In this example, we would like to investigate the set of dot chromosome genes that are only expressed in head tissues. To filter this initial list of genes by chromosome, click on the "**Analyze**" button and select "**Chromosome arm**" in the drop-down menu [\(Figure 4\)](#page-3-0).

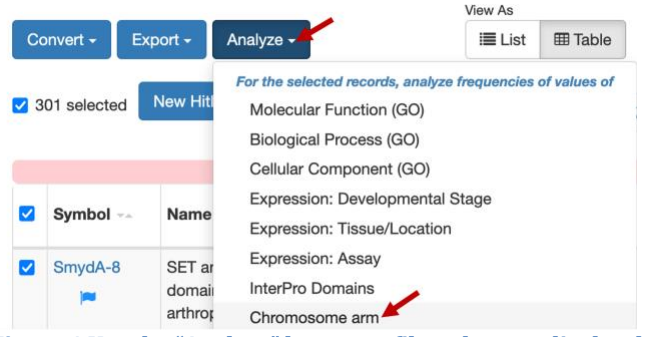

<span id="page-3-0"></span>**Figure 4 Use the "Analyze" button to filter the gene list by chromosome.**

The "Values Frequency" page shows the distribution of the genes in the gene list among the different chromosomes. Under the "**Related records**" column, we see that 12 of the 301 genes that are expressed only in head tissues are found on the dot chromosome [\(Figure 5\)](#page-3-1). Click on this link (with the label 12) to filter the original list of genes so that only dot chromosome genes are in the new gene list [\(Figure 6\)](#page-3-2). We could also apply other filters to the gene list (e.g., using controlled vocabularies to filter the list by molecular functions or biological processes) to manipulate the list of gene candidates that we would like to use to discover common motifs.

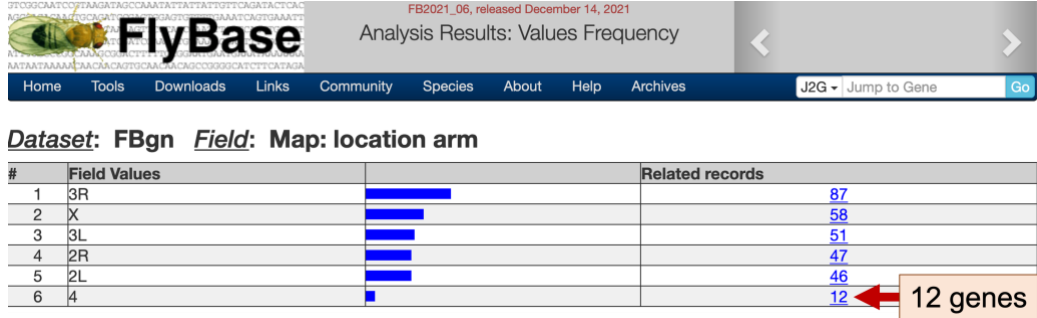

<span id="page-3-1"></span>**Figure 5 Of the 301 genes that are expressed only in head tissues, 12 of them are located on the dot chromosome.**

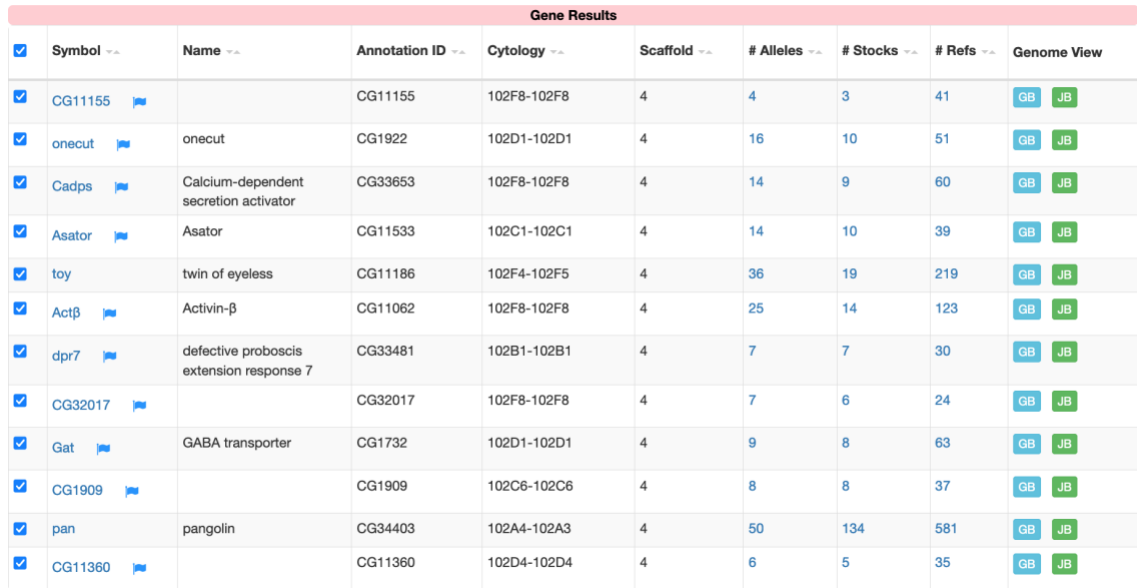

<span id="page-3-2"></span>**Figure 6 Table view of the 12 dot chromosome genes after filtering the original gene list by chromosome.**

# **Use sequence comparisons to identify conserved motifs**

In this walkthrough, we will analyze this list of 12 dot chromosome genes that are expressed only in head tissues to ascertain if there are motifs upstream of the transcription start site (TSS) that appear at high frequencies.

#### **Identify the regions upstream of the transcription start sites**

The first step of this analysis is to retrieve the genomic sequences upstream of the TSS for each gene in the gene list. Specifically, we will extract the region from the start of the TSS of the gene of interest to the beginning of the adjacent gene. (Depending on your research goal, you can adjust the size of the search region. For example, many regulatory elements are found within 2kb upstream of the TSS.) The procedure used to retrieve the upstream sequences is described below. For teaching purposes, the file with the upstream sequences (**dot\_genes\_head\_expressed.fasta**) is available in the package for this walkthrough.

Open a new tab and navigate to  $FlyBase$ . Enter the name of a gene in the gene list (e.g., *Actbeta*, which appears as "Actβ") into "**Jump to Gene**" (J2G) search box on the top right corner of the main navigation bar and then click "**Go**" [\(Figure 7\)](#page-4-0).

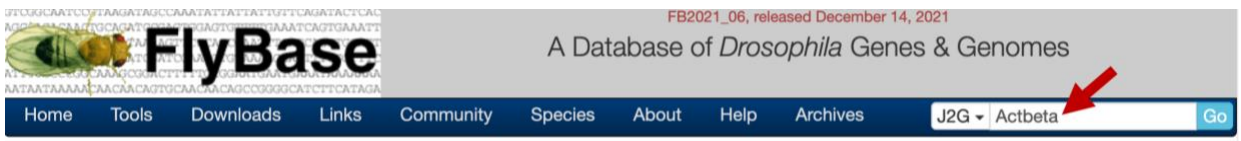

<span id="page-4-0"></span>**Figure 7 Search for the** *Actbeta* **gene record using the "Jump to Gene" (J2G) search box.**

The *JBrowse* image under the "Genomic Location" section shows that the *Actbeta* gene is on the minus strand and the "**Sequence location**" field shows that this gene spans from 1,077,331-1,084,796 [\(Figure 8\)](#page-4-1). Because this gene is on the minus strand, the first nucleotide before the TSS of *Actbeta* is located at 1,084,797.

| <b>General Information</b>       |                                    |                                                                                                    |                                                |  |  |  |  |  |
|----------------------------------|------------------------------------|----------------------------------------------------------------------------------------------------|------------------------------------------------|--|--|--|--|--|
| <b>Symbol</b>                    | Dme <sub>N</sub> ct <sub>B</sub>   | <b>Species</b>                                                                                                    | D. melanogaster                                |  |  |  |  |  |
| <b>Name</b>                      | Activin- <sub>B</sub>              | <b>Annotation</b>                                                                                                    | CG11062                                        |  |  |  |  |  |
|                                  |                                    | <b>Symbol</b>                                                                                                    |                                                |  |  |  |  |  |
| <b>Feature Type</b>              | protein_coding_gene                | <b>FlyBase ID</b>                                                                                                    | FBgn0024913                                    |  |  |  |  |  |
| <b>Gene Model Status</b>         | <b>Current</b>                     | <b>Stock Availability</b>                                                                                                    | 14 publicly available                          |  |  |  |  |  |
| <b>Gene Summary</b>              |                                    | Activin- $\beta$ (Act $\beta$ ) encodes a ligand of the TGF beta superfamily. It signals through the type I receptor<br>encoded by babo and the Smad family member encoded by Smox. Act $\beta$ is expressed primarily in the<br>central and peripheral nervous systems and its product regulates aspects of metabolism, insulin signaling,<br>hemocyte development and body size. [Date last reviewed: 2019-03-21] (FlyBase Gene Snapshot) |                                                |  |  |  |  |  |
| <b>Genomic Location</b>          |                                    |                                                                                                    |                                                |  |  |  |  |  |
| <b>Cytogenetic map</b>           | $\circledR$                        | <b>Sequence</b>                                                                                                    | 4:1,077,3311,084,796 [-]<br>G<br>(2)           |  |  |  |  |  |
|                                  |                                    | location                                                                                                    |                                                |  |  |  |  |  |
| <b>Recombination map</b>         | $4 - 0$                            | <b>RefSeq locus</b>                                                                                                    | NC_004353 REGION:10773311084796 <sup>(2)</sup> |  |  |  |  |  |
| (full details)                   |                                    |                                                                                                    | $\Box$                                         |  |  |  |  |  |
| <b>Sequence</b>                  | Gene region                        | $\checkmark$                                                                                                    | <b>Get Decorated FASTA</b>                     |  |  |  |  |  |
|                                  | <b>Get Sequence</b>                |                                                                                                    |                                                |  |  |  |  |  |
| <b>Genomic Maps</b>              | 1.075.000                          | 1.080.000                                                                                                    | 1.085.000<br><b>Full-screen view</b>           |  |  |  |  |  |
| <b>JBrowse</b><br><b>GBrowse</b> | $\star$ Ctß<br>Gene span<br>apolpp |                                                                                                    | $s$ v                                          |  |  |  |  |  |
| <b>Help me choose</b>            |                                    |                                                                                                    |                                                |  |  |  |  |  |

<span id="page-4-1"></span>**Figure 8 The "Sequence location" field of the FlyBase Gene Report shows** *Actbeta* **spans from 1,077,331-1,084,796 on the dot chromosome. Click on the "***JBrowse***" button to view the genomic region surrounding the** *Actbeta* **gene.**

The *JBrowse* image in the "Genomic Maps" section shows that the first gene upstream of the TSS of *Actbeta* is *sv*. To determine the precise coordinates of the *sv* gene, click on the "*JBrowse*" button (under "Genomic Maps") and then click on the large "Zoom out" icon in the toolbar [\(Figure 9\)](#page-5-0).

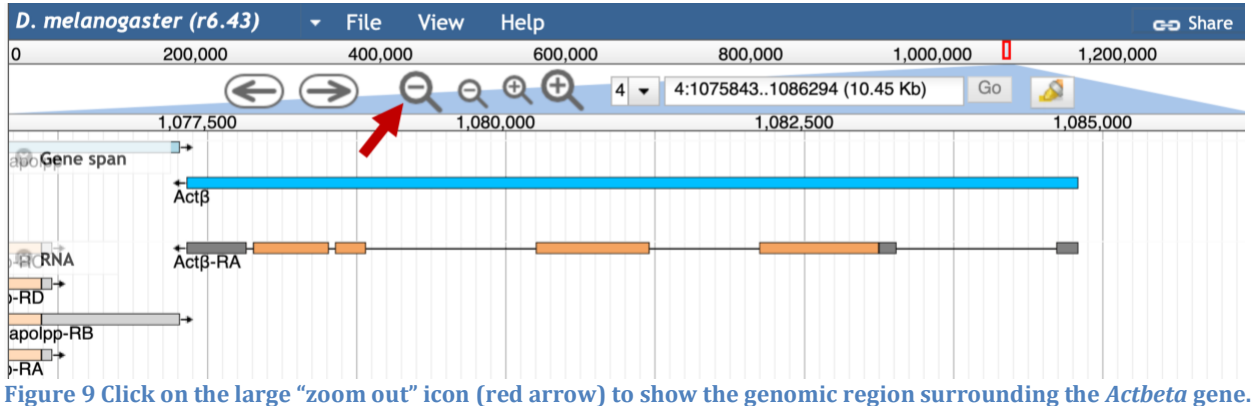

<span id="page-5-0"></span>Click on the *sv* feature in the "Gene span" track. The FlyBase Gene Report shows that *sv* is on the plus strand and it begins at 1,088,798 [\(Figure 10\)](#page-5-1). Consequently, the genomic coordinates for the region between the TSS of *Actbeta* and the beginning of *sv* is 4:1084797-1088797.

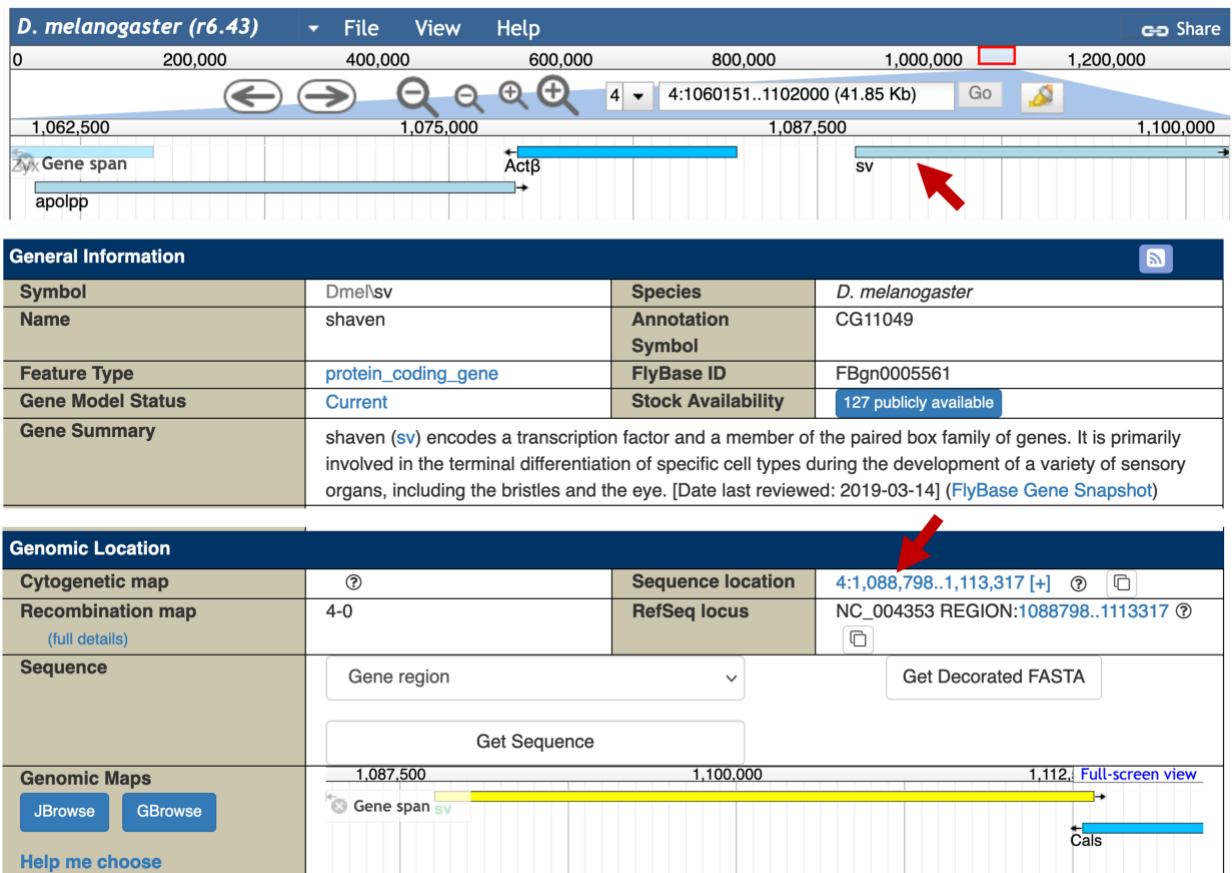

<span id="page-5-1"></span>**Figure 10 FlyBase Gene Report shows that the** *sv* **gene begins at 1,088,798 on the dot chromosome.**

We can apply this protocol to the other genes in our gene list to determine the coordinates for all the upstream regions. The coordinates of all the upstream regions are listed below:

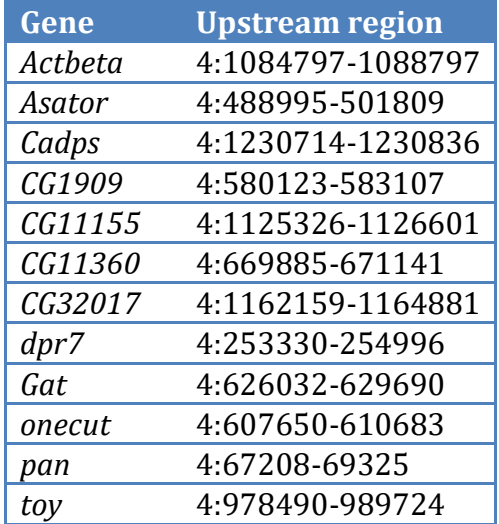

#### **Retrieve the upstream sequences**

Once we have generated the list of coordinates for the upstream regions, we can use the FlyBase *Sequence Downloader* tool to retrieve the genomic sequences for these upstream regions. You can access this tool through the FlyBase main navigation bar (under "Tools"  $\rightarrow$ "Query by symbols/IDs" "*Sequence Downloader*", [Figure 11\)](#page-6-0).

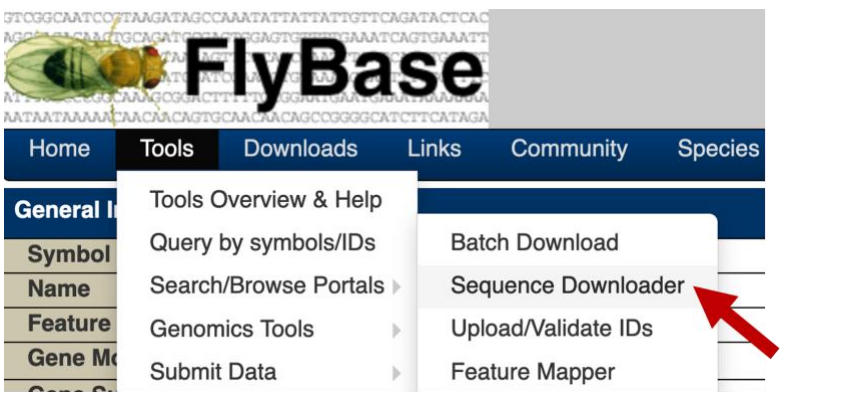

**Figure 11 Use the main navigation bar to access the FlyBase** *Sequence Downloader* **tool.**

<span id="page-6-0"></span>Select the "**Bulk Region**" option under the "Mode" field. Verify that "*Drosophila melanogaster*" is selected under the "Species" field. Copy and paste the list of upstream sequence coordinates into the "Sequence Coordinates" text box [\(Figure 12\)](#page-7-0). Verify that the "Additional flanking bases" field is set to "**0**", and that the "Strand" field is set to "**Plus**". Change the "Output to" field to "**File**". Click on the "**Download**" button to run the program. Save the output file as **dot\_genes\_head\_expressed.fasta**.

If a blank page appears after you click on the "Download" button, you might need to change the configuration of your web browser to allow pop-up windows from FlyBase. Alternatively, you can use the **dot\_genes\_head\_expressed.fasta** file in the package for this walkthrough.

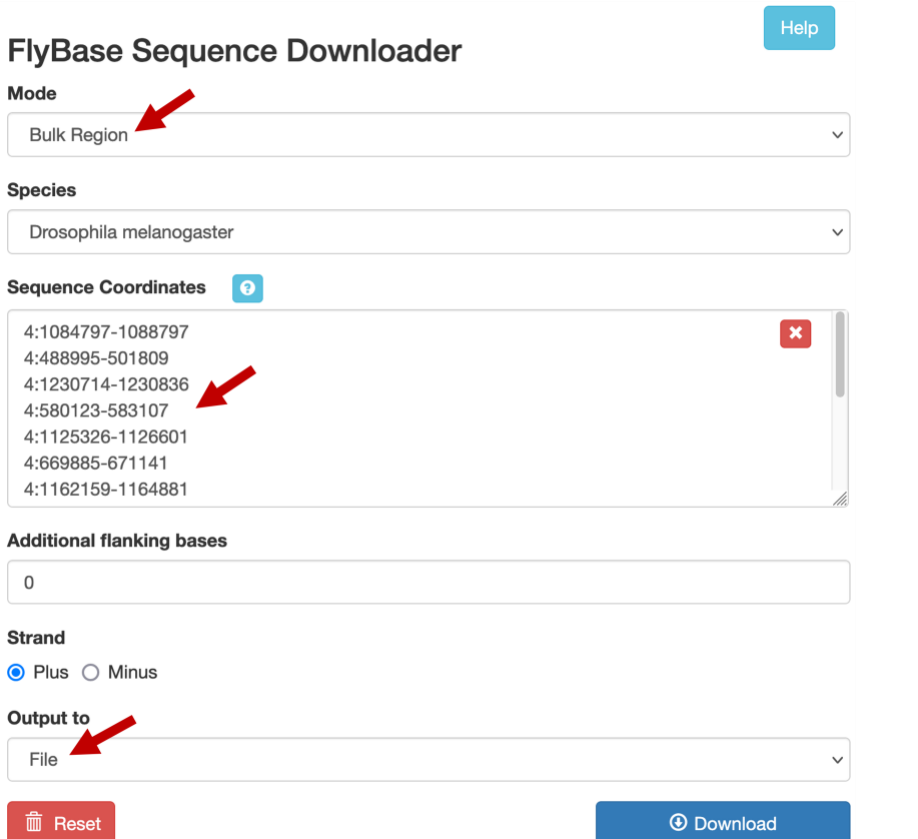

<span id="page-7-0"></span>**Figure 12 Change the** *Sequence Downloader* **to the "Bulk Region" mode to download the sequences upstream of the 12 dot chromosome genes.**

To facilitate interpretation of the results during the motif discovery analysis, we will modify the definition lines (i.e. the lines that begin with the **>** symbol) in the FASTA file. Open the FASTA file in a text editor (e.g., WordPad on MS Windows, TextEdit on macOS). Change each definition line so that it begins with the gene name, followed by a space, followed by "loc=" and the coordinates of the extracted region.

For example, for the upstream region of *Actbeta* (i.e. the feature at 1084797-1088797), we will change the definition line to the following:

```
>Actbeta loc=4:1084797-1088797
```
Once you have modified the definition lines, save and close the sequence file.

#### **Identify enriched motifs in the collection of upstream sequences**

Now that we have generated the collection of upstream sequences using the FlyBase *Sequence Downloader* tool, we can search for motifs that are enriched in this collection of sequences. Among the plethora of motif discovery tools that are publicly available, the *MEME* suite is one of the most popular solutions (Bailey *et al.* 2009). In this walkthrough, we will use the web-based *MEME* interface to analyze our collection of sequences. Navigate to the *MEME* website at [https://meme-suite.org/,](https://meme-suite.org/) and click on the "*MEME*" icon [\(Figure 13\)](#page-8-0).

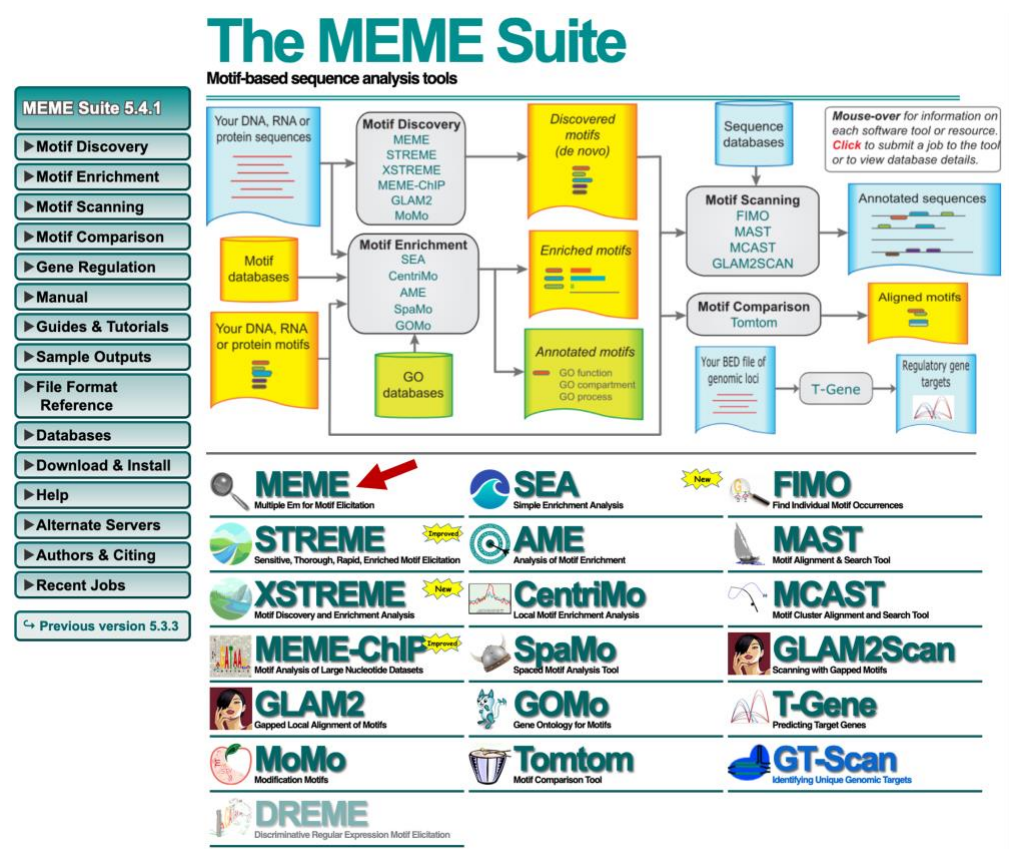

#### <span id="page-8-0"></span>**Figure 13 Click on the** *MEME* **logo on the** *MEME* **Suite website to access the** *MEME* **web interface.**

We will perform the initial *MEME* search using mostly default parameters. Verify that the "Select the motif discovery mode" field is set to "**Classic mode**." Under the "Input the primary sequences" field, click on the "**Browse**" or the "**Choose File**" button and select the file with the upstream sequences (i.e. **dot\_genes\_head\_expressed.fasta**). Because our collection of upstream sequences may contain different motifs, we should verify that the "Select the site distribution" field is set to "**Zero or One Occurrence Per Sequence (zoops)**." We should also verify that that the "Select the number of motifs" field is set to **3**.

Because most conserved motifs are short [e.g., the average length of transcription factor binding sites is 10 nucleotides (Stewart *et al.* 2012)], we should also change the maximum width of the sequence motifs that are identified by *MEME*. Click on the "Advanced options" header to expand this section. Under the "How wide can motifs be?" section, change the "Maximum width" to **20** [\(Figure 14\)](#page-9-0). (If a "*MEME* SUITE NEWS" message box appears at the bottom of the page, close the message box to access the "Advanced options" header.)

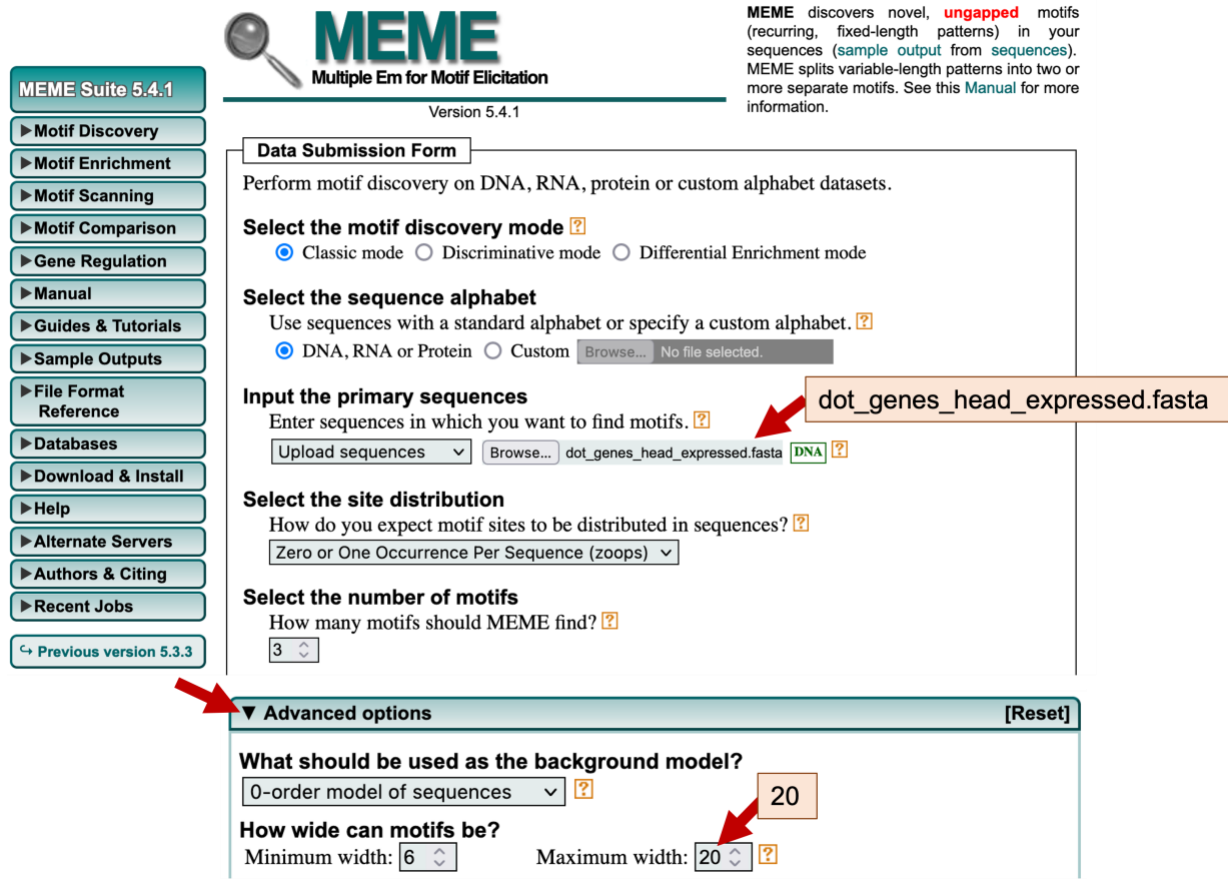

**Figure 14 Configure** *MEME* **to search the collection of upstream sequences for over-represented motifs.**

<span id="page-9-0"></span>Click on the "Start Search" button at the bottom of the page to run the *MEME* program on our collection of upstream sequences. Depending on how busy the server is, this search could take a while to complete [\(Figure 15\)](#page-9-1).

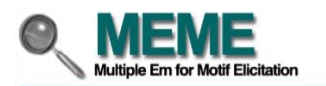

Please wait. Your MEME job is now queued awaiting available resources. You may bookmark this page or use the Recent Jobs menu at the left to access your job's results

Job Details v

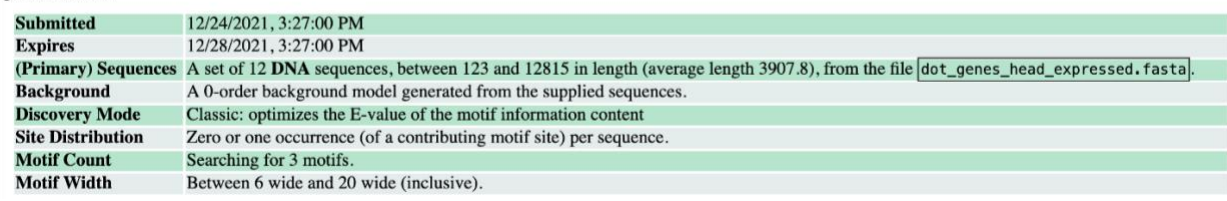

<span id="page-9-1"></span>**Figure 15 Message from the** *MEME* **server once the** *MEME* **job has been queued.**

This page will refresh automatically when the *MEME* search is complete. For teaching purposes, the *MEME* search results (**dot\_head\_expressed\_MEME.html**) are available inside the MEME\_results folder in the package for this walkthrough.

## **Interpreting the** *MEME* **and** *MAST* **results**

Once the *MEME* search is complete, the search results page will show links to the *MEME* and *MAST* output in three different formats (HTML, XML, and text, [Figure 16\)](#page-10-0). The *MEME* program attempts to find over-represented motifs in our collection of sequences. Once these motifs have been identified, the distributions of these motifs in each upstream sequence are determined by *MAST*.

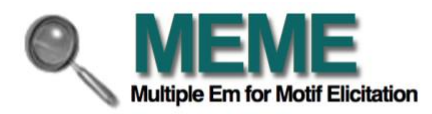

Your MEME job is complete. The results should be displayed below.

**Job Details** ...

#### **Results**

- MEME HTML output
- **MEME XML output**
- **MEME** text output
- **MAST HTML output**
- **MAST XML output**
- **MAST** text output
- (Primary) Sequences

<span id="page-10-0"></span>**Figure 16 Links to the** *MEME* **and** *MAST* **search results in HTML, XML, and text formats.**

Right click [\(control-click](https://support.apple.com/guide/mac-help/right-click-mh35853/mac) on macOS) on the "*MEME* **HTML output**" link and open the *MEME* search results page in a new tab. The "**Discovered Motifs**" section shows the three most significant motifs that were found by *MEME* [\(Figure 17\)](#page-10-1). The "**Logo**" column contains the sequence logo for each motif, where the height of each base corresponds to the level of sequence conservation. The "+" and "-" buttons next to each sequence logo allow us to view the motif in the forward ("+") and the reverse complement ("-") orientation, respectively. The value in the "**E-value**" column corresponds to the statistical significance of the motif and the value in the "**Sites**" column corresponds to the number of sites within the primary sequences that were used to construct each motif.

#### **DISCOVERED MOTIFS**

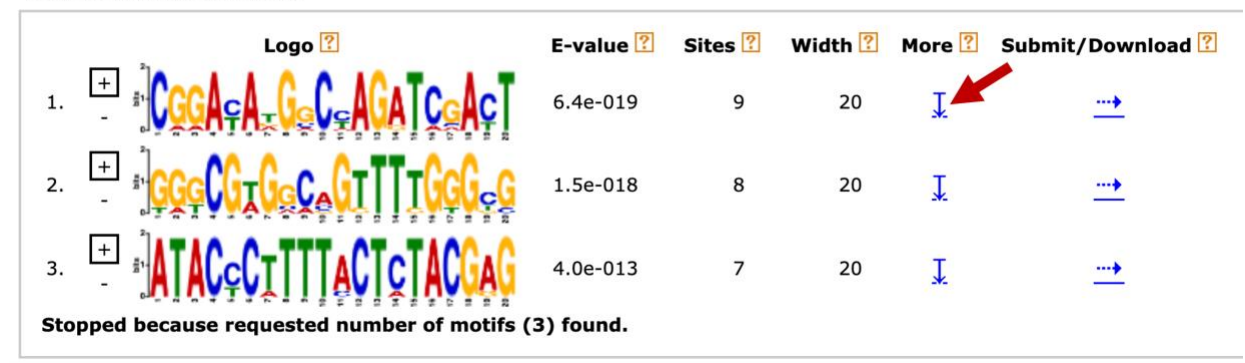

<span id="page-10-1"></span>**Figure 17 The three most significant motifs in the collection of dot chromosome upstream sequences. Click on the down arrow under the "More" column to learn more about each motif.**

To learn more about the first motif, click on the blue down arrow link under the "More" column [\(Figure 17\)](#page-10-1). The multiple sequence alignment beneath the sequence logo corresponds to the nine sites that were used to construct the first motif [\(Figure 18\)](#page-11-0).

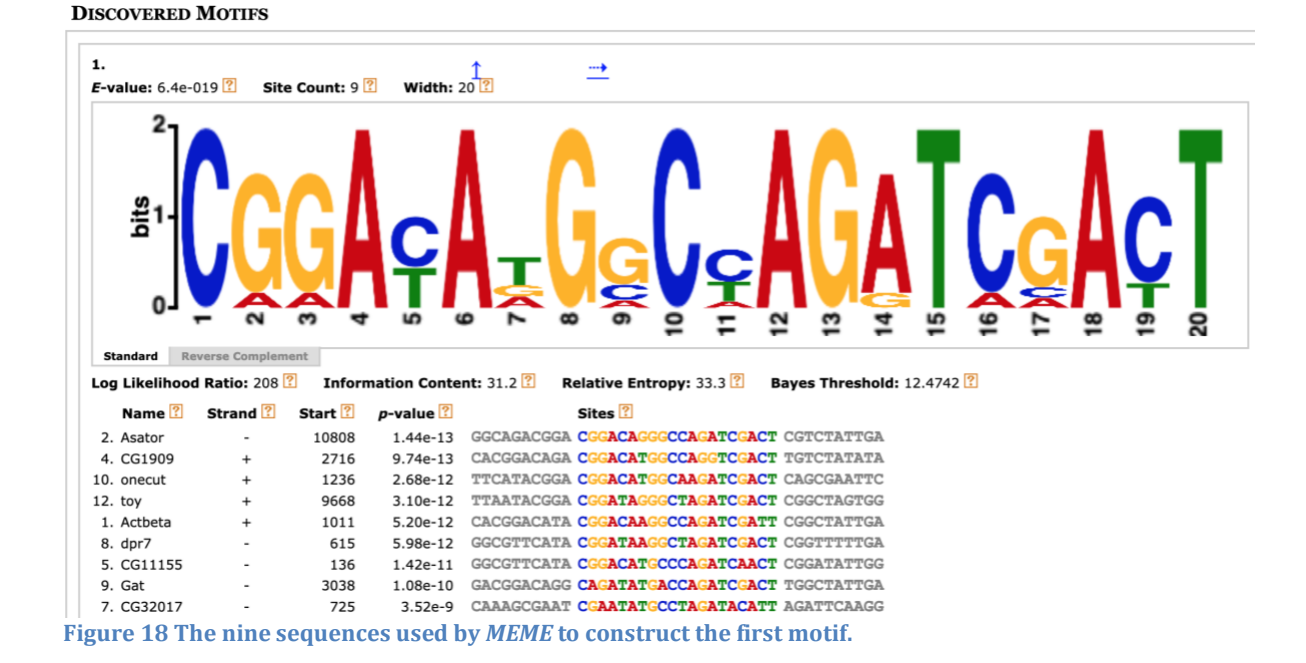

<span id="page-11-0"></span>Because transcription factors often work in concert with each other, we often would like to know the distribution of all the motifs identified by *MEME*. A diagram of the collection of non-overlapping motif instances are shown in the "**Motif Locations**" section along with their statistical significance (height of the block) [\(Figure 19\)](#page-11-1). A tooltip will appear with additional details on each motif site when you hover the mouse on top of each block.

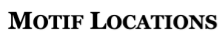

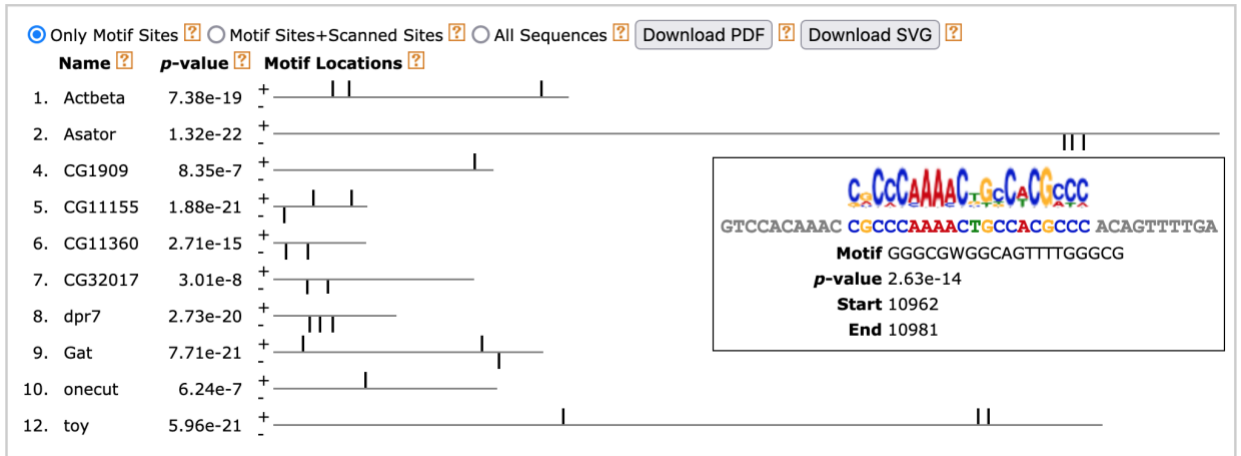

<span id="page-11-1"></span>**Figure 19 Block diagram that shows the distribution of all three motifs in the collection of upstream sequences. The height of each block corresponds to the p-value of the motif instance.**

By default, the "**Only Motif Sites**" option (located underneath the "**Motif Locations**" header) is selected and the diagram will only show the motif instances that were used to construct each motif. Because we have previously specified in our search parameters that we expect to find zero or one instance of each motif within each sequence, each sequence in the block diagram will contain at most one motif instance.

If you select the "**Motif Sites+Scanned Sites**" option, *MEME* will search each motif against the entire collection of upstream sequences and there could be multiple significant matches to each motif. Selecting the "**All Sequences**" option will show all 12 sequences that are in our input sequence file irrespective of whether they contain any of the three motifs.

We can examine the set of significant non-overlapping motif instances in more detail using the "**Top Scoring Sequences**" section of the *MAST* HTML output. To view the *MAST* results, go back to the tab with the links to the *MEME* and *MAST* output [\(Figure 16\)](#page-10-0). Right click (or control-click on macOS) on the "*MAST* **HTML output**" link and open the *MAST* search results page in a new tab.

Scroll down to the "Search Results" section. Click on the blue arrow next to the E-value of the sequence you want to investigate (e.g., *Asator*) to expand the section. Then drag the gray buttons under the **Block Diagram** section to navigate to the specific motif matches you want to examine [\(Figure 20\)](#page-12-0). Hold the shift key before dragging the gray buttons in the block diagram to adjust the range of the expanded section.

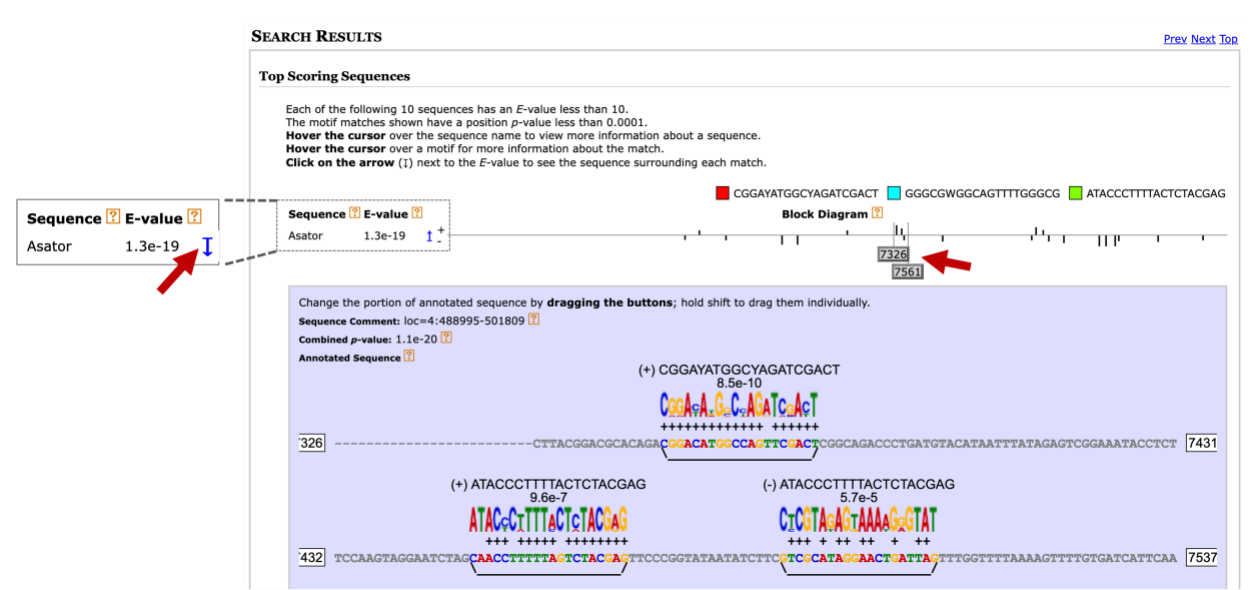

<span id="page-12-0"></span>**Figure 20 Examine significant non-overlapping motifs using the** *MAST* **output. Click on the blue arrow next to the E-value to examine the motif matches in an input sequence (**e.g., *Asator***). Hold the shift key and drag the gray buttons to change the size of the viewing range.**

In addition to searching for motif instances against our collection of upstream sequences, we can also use the *MAST* tool to search the motifs against other collection of sequences. Go back to the web browser tab with the *MEME* search results. Click on the blue right arrow under the "**Submit/Download**" column for motif 1. Select "*MAST*" under the "Submit to program" section and then click on the "Submit" button [\(Figure 21\)](#page-13-0).

|    | <b>DISCOVERED MOTIFS</b>                                                                                                   |                                                       |                                 |                    |                    |        |                   |  |  |
|----|----------------------------------------------------------------------------------------------------|-------------------------------------------------------|---------------------------------|--------------------|--------------------|--------|-------------------|--|--|
|    |                                                                                                    | $Long 2$                                              | $E-value$ $\frac{?}{?}$         | Sites <sup>?</sup> | Width <sup>?</sup> | More ? | Submit/Download ? |  |  |
| 1. |                                                                                                    |                                                       | $6.4e-019$                      | 9                  | 20                 | I      |                   |  |  |
| 2. |                                                                                                    |                                                       | 1.5e-018                        | 8                  | 20                 | I      |                   |  |  |
| 3. |                                                                                                    |                                                       | 4.0e-013                        | 7                  | 20                 | I      |                   |  |  |
|    |                                                                                                    | Stopped because requested number of motifs (3) found. |                                 |                    |                    |        |                   |  |  |
|    | <b>Submit Motif</b>                                                                                                    | Download Motif                                        | <b>AGI CGA</b><br>Download Logo |                    |                    |        | ſÌ                |  |  |
|    | Submit to program<br>Tomtom Find similar motifs in published libraries or a library you supply.                            |                                                       |                                 |                    |                    |        |                   |  |  |
|    | <b>FIMO</b><br>Find motif occurrences in sequence data.                                                                    |                                                       |                                 |                    |                    |        |                   |  |  |
|    | MAST<br>Rank sequences by affinity to groups of motifs.<br>O                                                               |                                                       |                                 |                    |                    |        |                   |  |  |
|    | GOMo<br>Identify possible roles (Gene Ontology terms) for motifs.                                                          |                                                       |                                 |                    |                    |        |                   |  |  |
|    | Find other motifs that are enriched at specific close spacings which might imply<br>○ SpaMo<br>the existence of a complex. |                                                       |                                 |                    |                    |        |                   |  |  |
|    |                                                                                                    |                                                       |                                 |                    |                    |        |                   |  |  |

<span id="page-13-0"></span>**Figure 21 Use** *MAST* **to search individual motifs identified by** *MEME* **against other collections of sequences.**

For example, we can use *MAST* to search the discovered motifs against the collection of sequences upstream of the TSS of *D. pseudoobscura* genes by changing the "Input the sequences" field to "**Upstream Sequences: Metazoan**" and then selecting the "*Drosophila pseudoobscura***.Dpse 3.0.34**" and "**Jul 12, 2018**" options [\(Figure 22\)](#page-13-1). This search allows us to determine if a motif on the *D. melanogaster* dot chromosome is also found in *D. pseudoobscura*. Click on the "Start Search" button to launch the *MAST* analysis.

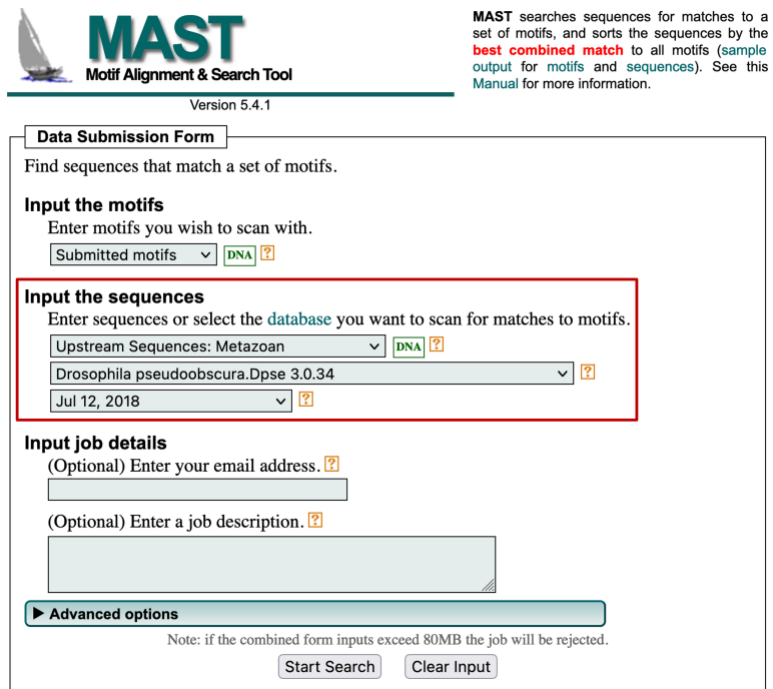

<span id="page-13-1"></span>**Figure 22 Configure** *MAST* **to search the motif discovered by** *MEME* **against the collection of sequences upstream of the transcription start sites in** *D. pseudoobscura***.**

Once the *MAST* search is complete, right click (or control-click on macOS) on the "*MAST* **HTML output**" link and open the *MAST* search results page in a new tab. The "**Search Results**" section shows *MAST* has detected 38 *D. pseudoobscura* upstream sequences with significant (E-value < 10) matches to the first motif discovered by *MEME* [\(Figure 23\)](#page-14-0).

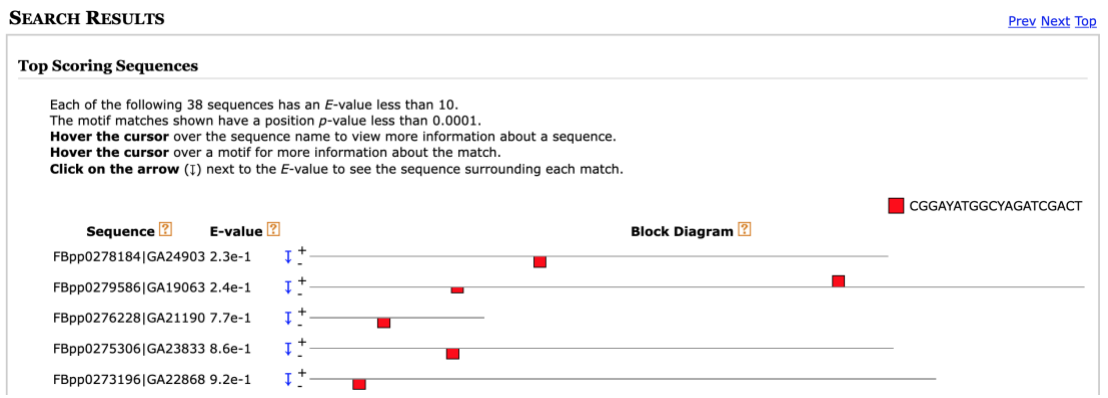

<span id="page-14-0"></span>**Figure 23 Upstream** *D. pseudoobscura* **sequences with significant matches to the first motif identified by** *MEME***.**

The "**Sequence**" column shows the accession number and the name of the gene that contains the motif. The first part of the name (e.g., FBpp0278184) corresponds to the FlyBase ID and the second part of the name (e.g., GA24903) corresponds to the FlyBase annotation symbol.

In addition to determining the frequency and distributions of the motifs, we can also determine if any of the motifs identified by *MEME* are similar to known motifs in *Drosophila* using the *Tomtom* program (Gupta *et al.* 2007). Go back to the *MEME* results page and then click on the blue right arrow under the "**Submit/Download**" column for motif 1. Select "*Tomtom*" under the "Submit to program" section and then click on the "Submit" button [\(Figure 24\)](#page-14-1).

<span id="page-14-1"></span>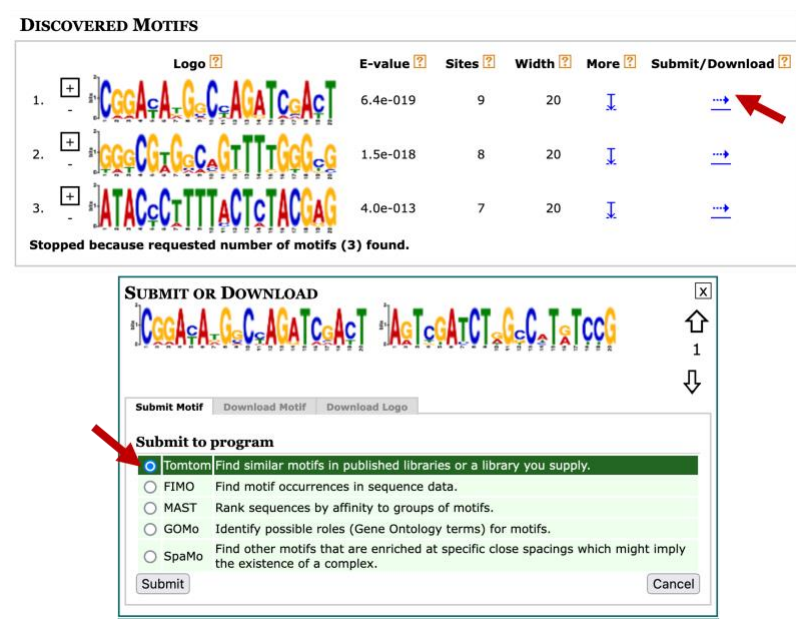

**Figure 24 Use** *Tomtom* **to search a motif discovered by** *MEME* **against a database of known motifs.**

In this example, we will search the first motif identified by *MEME* against multiple databases of known motifs in *D. melanogaster*. Select "**FLY (***Drosophila melanogaster***) DNA**" and "**Combined Drosophila Databases**" under the "Select target motifs" field [\(Figure 25\)](#page-15-0). Click on the "Start Search" button.

Using this configuration, *Tomtom* will search our motif against five motif databases (OnTheFly\_2014, Fly Factor Survey, FLYREG, iDMMPMM, and DMMPMM). These databases contain motifs that are supported by different types of experimental evidence. For example, the transcription factor binding sites in the Fly Factor Survey database were identified primarily using the bacterial one-hybrid (B1H) system (Zhu *et al.* 2011).

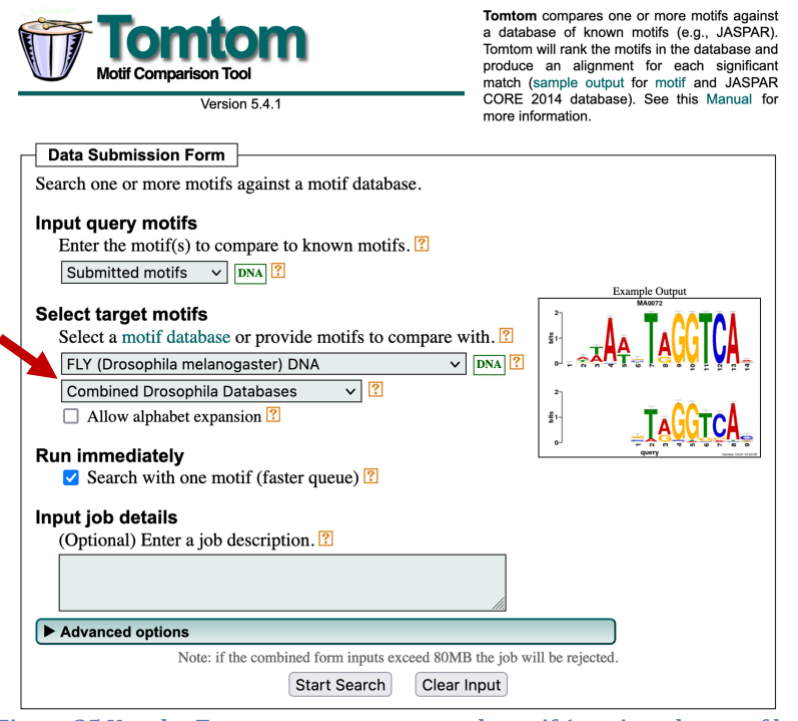

**Figure 25 Use the** *Tomtom* **program to search motif 1 against the set of known** *Drosophila* **DNA motifs.**

<span id="page-15-0"></span>This *Tomtom* search might take a few minutes to complete. Once the results are available, click on the "*Tomtom* **HTML output**" link to view the search result. We can see under the **Query Motifs** section that *Tomtom* has identified five matches to motif 1 [\(Figure 26\)](#page-15-1). A closer examination of the list of matches shows that two of the matches (FBgn0000413\_24 and FBgn0032209) have the same alternate name (Hand\_da\_SANGER\_5), indicating that these two matches refer to the same motif record.

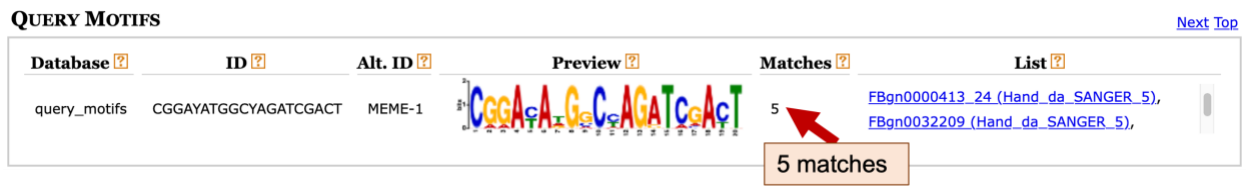

<span id="page-15-1"></span>**Figure 26** *Tomtom* **identified five matches to motif 1. Two of the matches have the same alternate name (Hand\_da\_SANGER\_5). (Use the scrollbar in the "List" column to see the other three matches.)**

Examination of the "**Target Databases**" section shows that three of the matches are to motifs in the Fly Factor Survey database and two of the matches are to motifs in the "OnTheFly\_2014\_Drosophila" database. The sequence logos under the "**Matches to 1**" section shows that two of the motif matches from the Fly Factor Survey database (FBgn0000413\_24 and FBgn0032209) are identical.

In addition, the two motif matches to the "OnTheFly\_2014\_Drosophila" database are identical to the motif matches to the Fly Factor Survey database. For example, the sequence logo for the motif OTF0469.1 in the "OnTheFly\_2014\_Drosophila" database is the same as the FBgn0000413 24 and FBgn0032209 motifs in the Fly Factor Survey database (Figure [27\)](#page-16-0). Similarly, the sequence logo for the "OnTheFly\_2014\_Drosophila" motif OTF0489.1 is identical to the Fly Factor Survey motif FBgn0035454. Hence there are only two distinct motifs in the *Tomtom* search results.

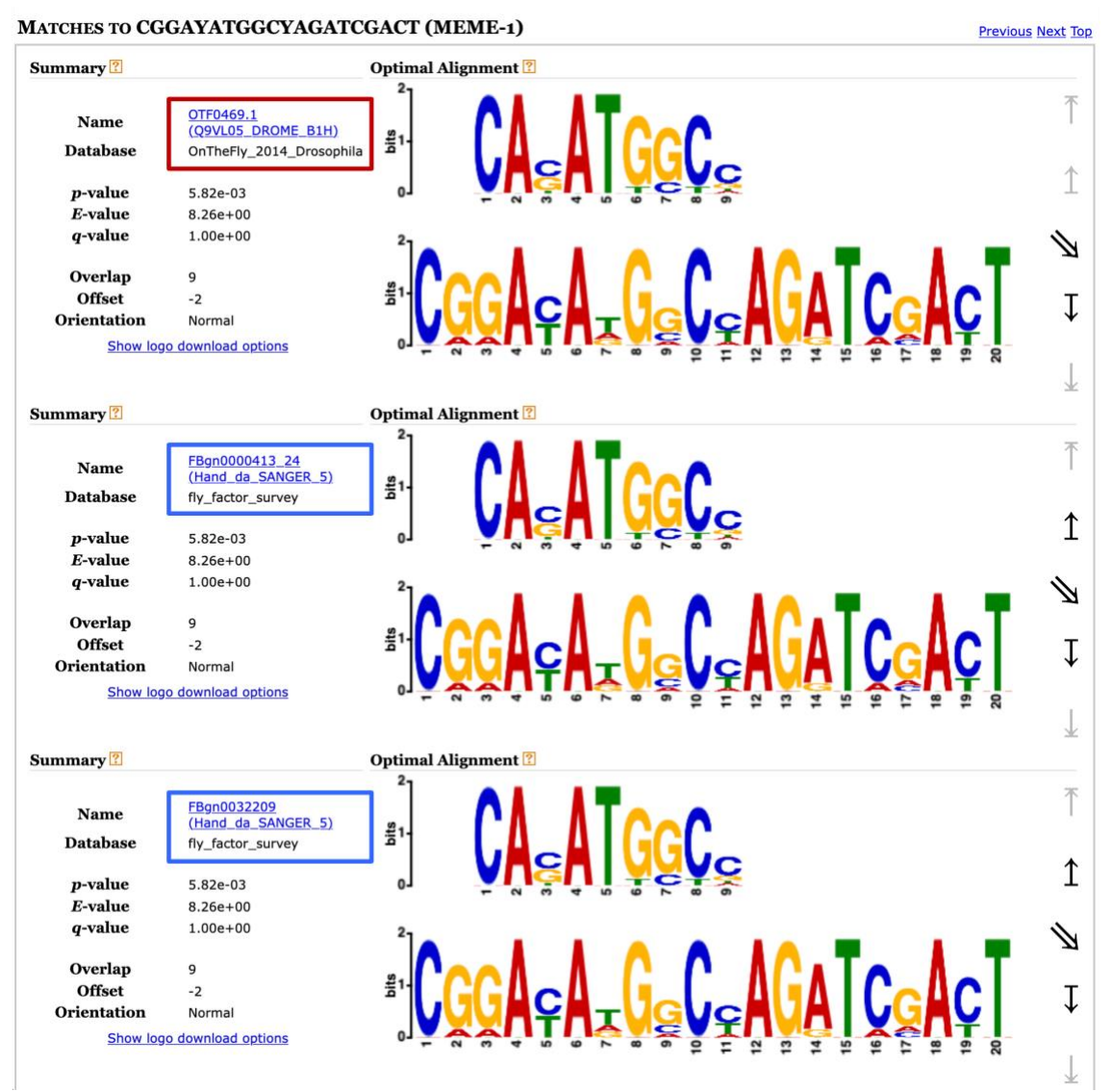

<span id="page-16-0"></span>**Figure 27 The motif OTF0469.1 (top) from the "OnTheFly\_2014\_Drosophila" database has the same sequence logo as the motifs FBgn0000413\_24 (middle) and FBgn0032209 (bottom) from the Fly Factor Survey database.**

For motif records in the Fly Factor Survey database, the name of the motif includes the FlyBase ID for the gene associated with the motif. For example, for the Fly Factor Survey motif match **FBgn0000413\_24**, the part of the name before the underscore (**FBgn0000413**) corresponds to the FlyBase gene ID [\(Figure 28\)](#page-17-0).

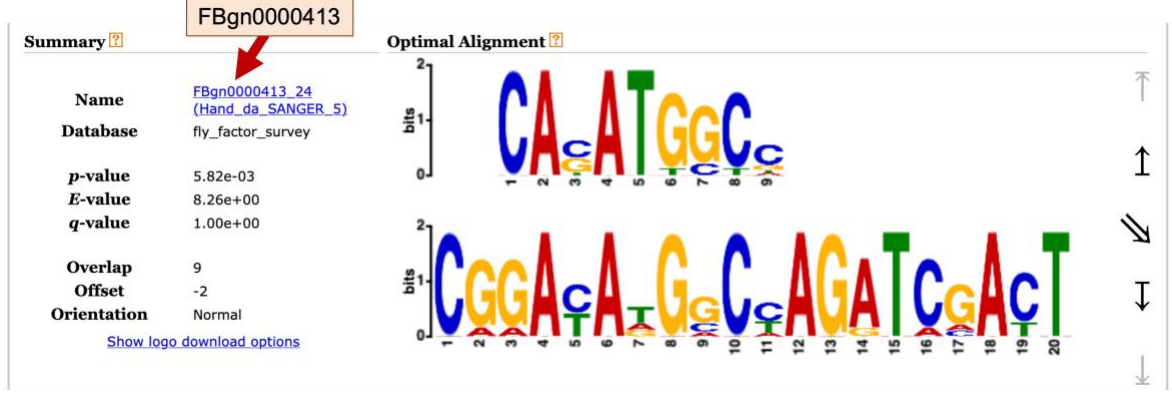

<span id="page-17-0"></span>**Figure 28 The "Matches to 1" section compares the sequence logo of the known motif in the motif database (top) against the motif identified by** *MEME* **(bottom). For records in the Fly Factor Survey database, the portion of the motif name before the underscore corresponds to the FlyBase gene ID (with the FBgn prefix).**

To learn more about the gene associated with this motif, open a new web browser tab and navigate to [FlyBase](https://flybase.org/). Enter "**FBgn0000413**" into the "Jump to Gene" (J2G) search box on the top right corner of the navigation bar, and then click "**Go**". On the HitList page, select "*D. melanogaster*" under the "Filter by species" panel, and select "**Gene**" under the "Filter by data class" panel. Click on the "*da*" button to navigate to the gene record [\(Figure 29\)](#page-17-1).

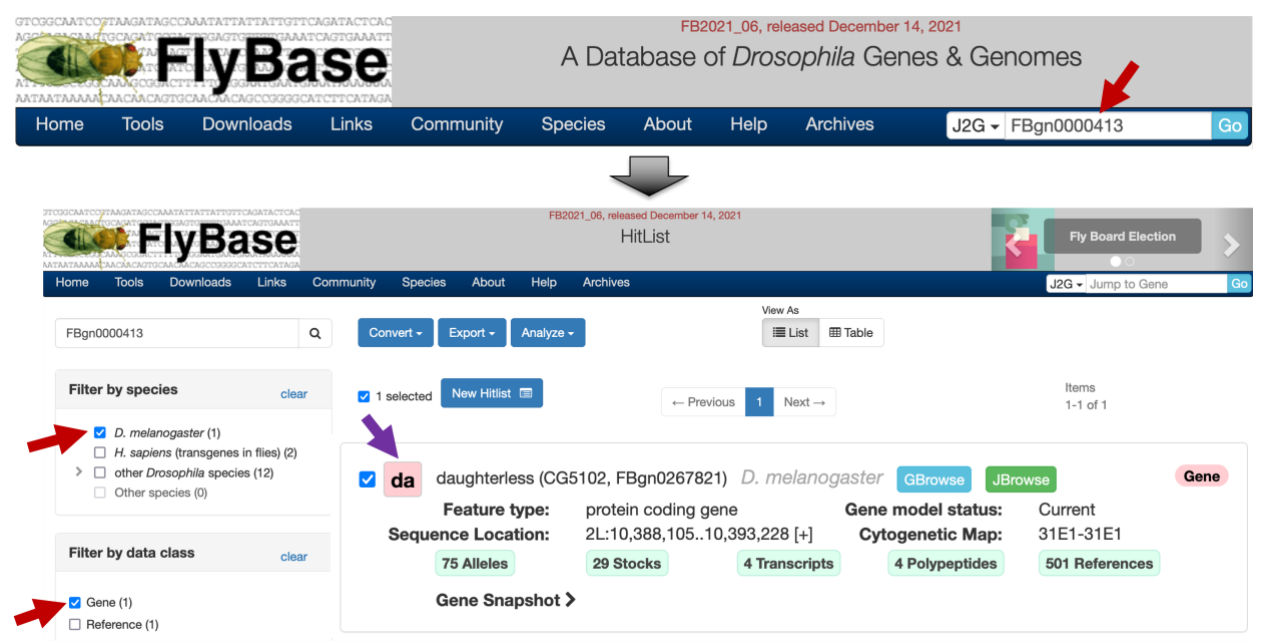

<span id="page-17-1"></span>**Figure 29 Navigate to the FlyBase Gene Report associated with the first** *Tomtom* **motif match. (Top) Search for the FlyBase ID "FBgn0000413" using the "Jump to Gene" search box. (Bottom) After applying the species and data class filters (red arrows) to the FlyBase HitList, the search results page for "FBgn0000413" shows that the first**  *Tomtom* **match corresponds to the binding site for the** *da* **(daughterless) gene. Click on the "***da***" button (purple arrow) to navigate to the corresponding FlyBase Gene Report.**

The Gene Summary section of the FlyBase Gene Report for *da* indicates that the gene encodes a protein with a basic helix-loop-helix (bHLH) domain. This gene is involved in sex determination, dosage compensation, and in the transcriptional regulation of oogenesis, neurogenesis, myogenesis and cell proliferation [\(Figure 30\)](#page-18-0).

| <b>General Information</b><br>$\mathbb{R}$ |                                                                                                |                     |                       |  |  |  |  |  |
|--------------------------------------------|------------------------------------------------------------------------------------------------|---------------------|-----------------------|--|--|--|--|--|
| <b>Symbol</b>                              | Dmel\da                                                                                        | <b>Species</b>      | D. melanogaster       |  |  |  |  |  |
| <b>Name</b>                                | daughterless                                                                                   | <b>Annotation</b>   | CG5102                |  |  |  |  |  |
|                                            |                                                                                                | <b>Symbol</b>       |                       |  |  |  |  |  |
| <b>Feature Type</b>                        | protein coding gene                                                                            | <b>FlyBase ID</b>   | FBgn0267821           |  |  |  |  |  |
| <b>Gene Model Status</b>                   | Current                                                                                        | <b>Stock</b>        | 29 publicly available |  |  |  |  |  |
|                                            |                                                                                                | <b>Availability</b> |                       |  |  |  |  |  |
| <b>Gene Summary</b>                        | daughterless (da) encodes a class I bHLH protein important for sex determination and dosage    |                     |                       |  |  |  |  |  |
|                                            | compensation by controlling the feminizing switch gene Sxl. It participates in transcriptional |                     |                       |  |  |  |  |  |
|                                            | regulation of a wide variety processes, including oogenesis, neurogenesis, myogenesis and cell |                     |                       |  |  |  |  |  |
|                                            | proliferation. [Date last reviewed: 2019-03-07] (FlyBase Gene Snapshot)                        |                     |                       |  |  |  |  |  |
|                                            |                                                                                                |                     |                       |  |  |  |  |  |

<span id="page-18-0"></span>**Figure 30 The Gene Summary section of the FlyBase Gene Report for the** *da* **gene shows that this gene plays an important role in sex determination, dosage compensation, and transcriptional regulation.**

To determine the list of proteins that are known to interact with Daughterless, click on the "Interactions" link on the "Report Sections" sidebar. The esyN Network Diagram under the "Summary of Physical interactions" section shows that Daughterless has known physical interactions with multiple proteins. One of the proteins which interact with the Daughterless protein is Hand [\(Figure 31\)](#page-18-1).

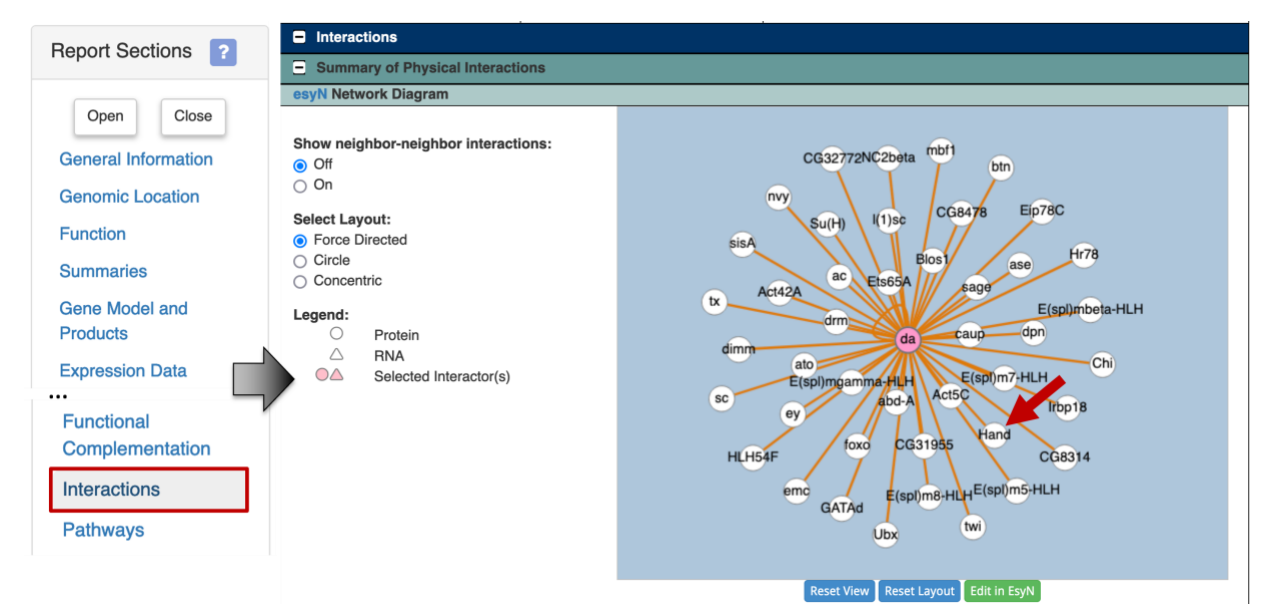

<span id="page-18-1"></span>**Figure 31 The "Summary of Physical Interactions" section of the FlyBase Gene Report shows that** *da* **interacts with** *Hand* **(red arrow).**

To learn more about the interaction between Daughterless and Hand, scroll down to the table under the "protein-protein" section [\(Figure 32\)](#page-19-0). The table shows that the physical interaction between Daughterless and Hand (da - Hand) was identified using the two hybrid assay by Tögel and colleagues (Tögel *et al.* 2013; [FBrf0222537\)](https://flybase.org/reports/FBrf0222537). This study suggests that Daughterless and Hand are dimerization partners, and they are both required for the development of *Drosophila* wing hearts.

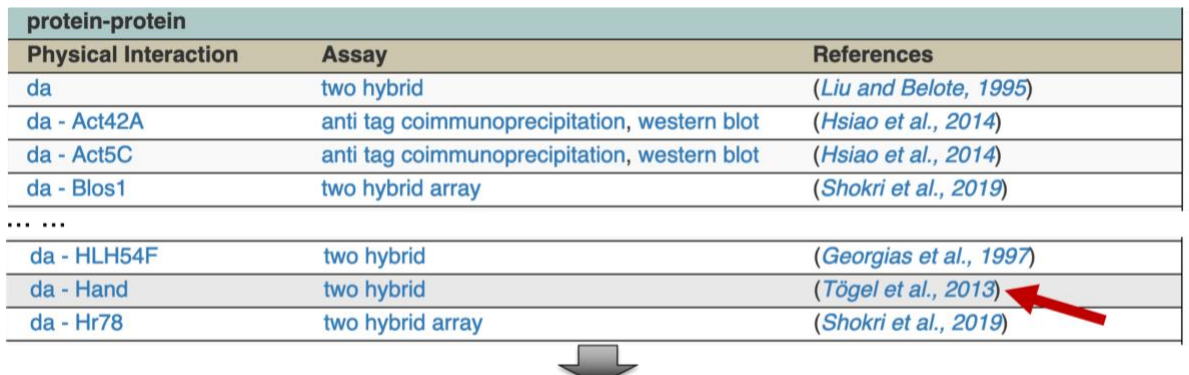

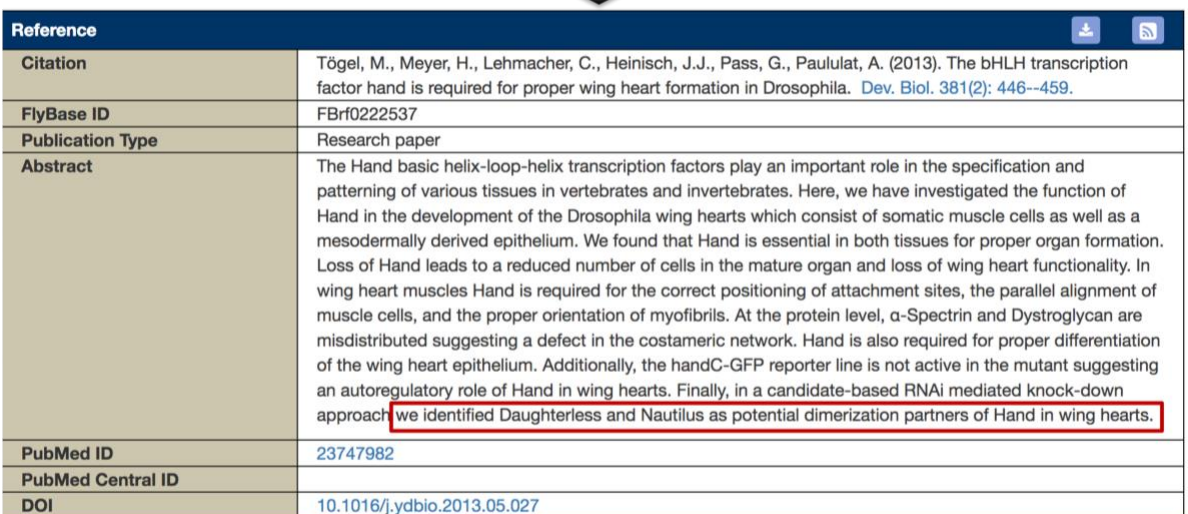

<span id="page-19-0"></span>**Figure 32 The "protein-protein" section of the FlyBase Gene Report for** *da* **shows that the physical interactions between Daughterless and Hand was determined by a study from Tögel and colleagues.**

This explains why the motif identified by *MEME* has the label **Hand\_da\_Sanger\_5**, and matches to both FBgn0000413\_24 and FBgn0032209 in the *Tomtom* search result. The FlyBase ID for the *Hand* gene is FBgn0032209.

We can apply the same approach to investigate the other motif match [FBgn0035454] (CG12029\_SANGER\_10)] identified by the *Tomtom* search. This investigation is left as an exercise for the reader.

# **Conclusions**

This walkthrough illustrates the use of multiple web databases and tools to identify conserved motifs in a collection of sequences upstream of the transcription start site. Using the FlyBase RNA-Seq Expression Profile Search tool, we identified a set of genes with similar expression patterns. Using the FlyBase search results table, we can apply additional filters to this list of genes (e.g., by focusing on only dot chromosome genes or genes with a particular gene ontology term). In addition, we can export the gene list in many different formats for downstream analyses.

We then used the FlyBase Gene Report and *JBrowse* to determine the coordinates of the regions upstream of the TSS. We can retrieve the genomic sequences for these upstream regions using the FlyBase *Sequence Downloader* tool.

Running *MEME* on this collection of upstream sequences allow us to identify overrepresented motifs. We can examine the distribution of the motif instances using the *MAST* tool. To characterize this set of motifs, we used *Tomtom* to compare the motifs discovered by *MEME* against multiple databases of known motifs in *Drosophila*. For *MEME* motifs that match known motifs in the motif databases (e.g., Fly Factor Survey), we can further investigate the set of proteins (e.g., transcription factors) that are associated with these specific binding sites.

## **Bibliography**

- Bailey, T. L., M. Boden, F. A. Buske, M. Frith, C. E. Grant *et al.*, 2009 *MEME SUITE*: tools for motif discovery and searching. Nucleic Acids Res. 37: W202-208.
- Graveley, B. R., A. N. Brooks, J. W. Carlson, M. O. Duff, J. M. Landolin *et al.*, 2011 The developmental transcriptome of *Drosophila melanogaster*. Nature 471: 473–479.
- Gupta, S., J. A. Stamatoyannopoulos, T. L. Bailey, and W. S. Noble, 2007 Quantifying similarity between motifs. Genome Biol. 8: R24.

Stewart, A. J., S. Hannenhalli, and J. B. Plotkin, 2012 Why transcription factor binding sites are ten nucleotides long. Genetics 192: 973–985.

- Tögel, M., H. Meyer, C. Lehmacher, J. J. Heinisch, G. Pass *et al.*, 2013 The bHLH transcription factor hand is required for proper wing heart formation in *Drosophila*. Dev. Biol. 381: 446–459.
- Zhu, L. J., R. G. Christensen, M. Kazemian, C. J. Hull, M. S. Enuameh *et al.*, 2011 FlyFactorSurvey: a database of *Drosophila* transcription factor binding specificities determined using the bacterial one-hybrid system. Nucleic Acids Res. 39: D111-117.